## **New Self-Service: Prepare for Course Registration**

As we roll out the newest iteration of the Self-Service system (version 9) there are upgrades to the course registration system — upgrades designed to make the process easier for students!

## *In this tutorial, you'll prepare for course registration by:*

- *Checking your registration status*
- *Finding out more about any holds that could prevent your registration*

From the Student Profile, click on "Course Search/Registration" to access the Registration Main Window.

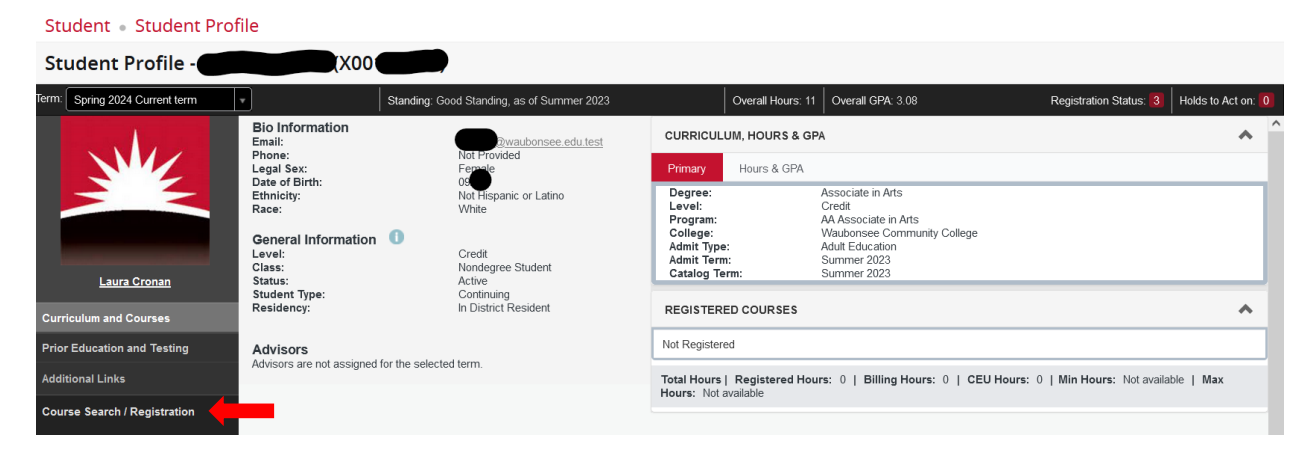

Once you have landed on the Registration Main Window, click on "Prepare for registration"

Registration

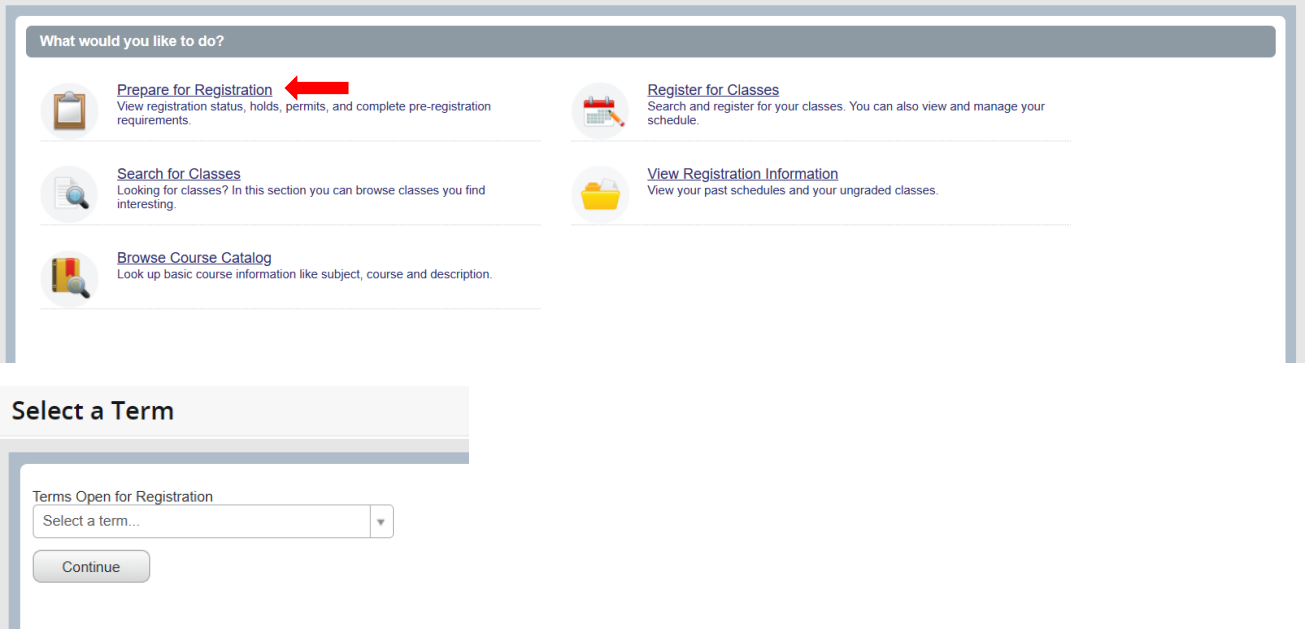

Select the term for which you would like to register and click "Continue". The next page will show you your registration status for the selected term.

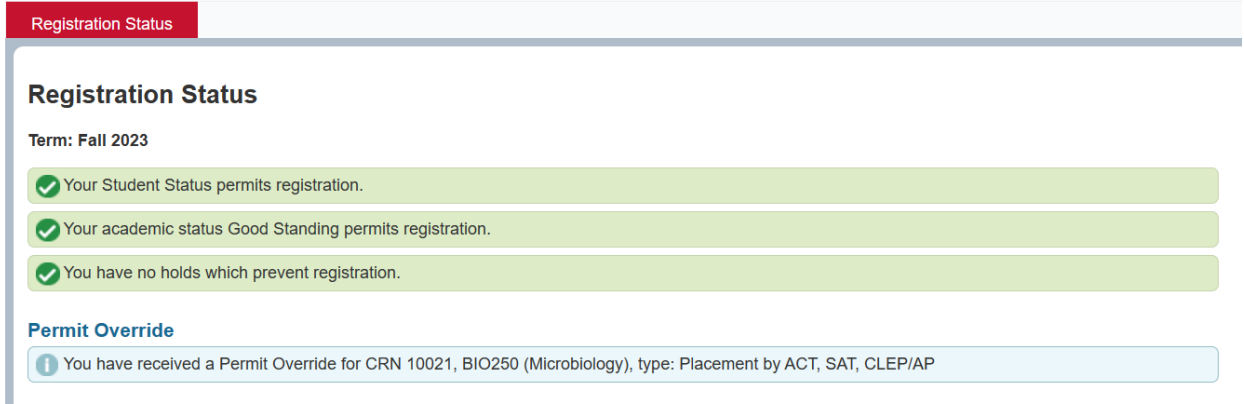

You will also see permits here with specific course information, which includes the type of permit, Course Reference Number (CRN), Subject, Course

If you have holds or other reasons that you are not eligible to register, the information will appear here. Contact the appropriate department to resolve the hold to allow registration.

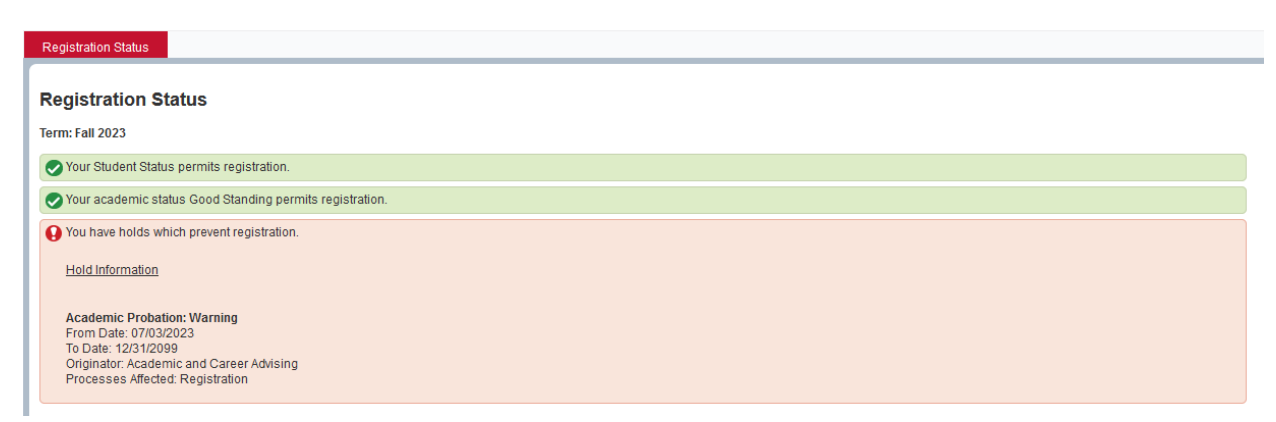

You may also view your Registration Status and Holds on the Student Profile.

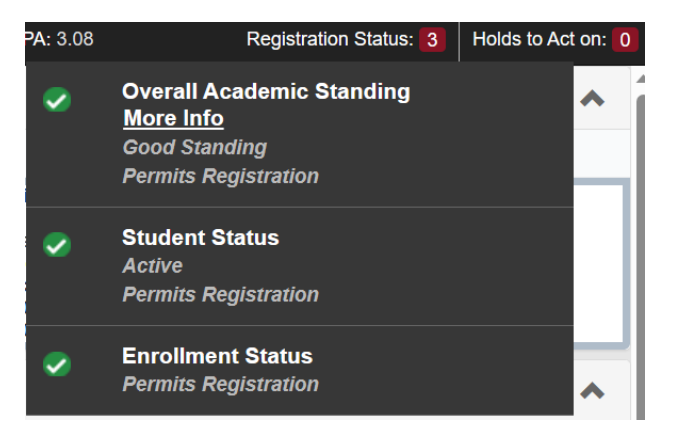